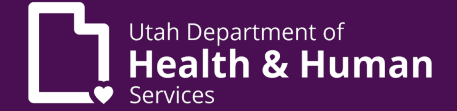

PRISM users sometimes receive a ForgeRock authentication error when trying to log into PRISM. This document outlines steps to help users log into PRISM when this error displays.

#### What the error looks like

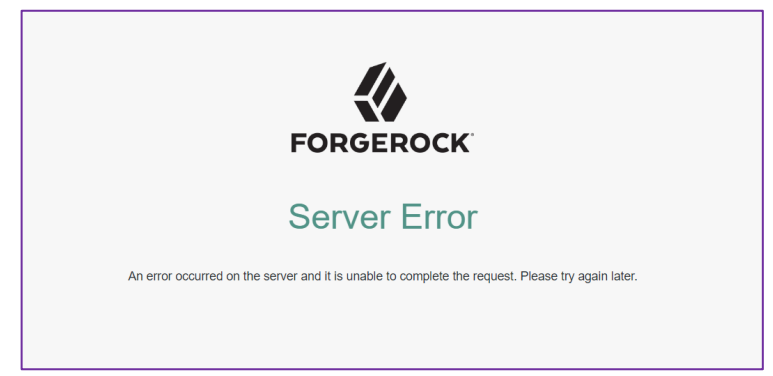

- This error may display after a PRISM user tries to log into PRISM with their UtahID and password.
- This error can occur sporadically and may be difficult to troubleshoot for individual PRISM users.

#### Recommended Steps to Work around this Issue (instructions below - test one by one)

- 1. Make Sure the Correct PRISM URL is Being Used.
- 2. Try Using a Different Browser.
- 3. Try Using a Private/Incognito Browser Window.
- 4. Clear Browsing Data.
- 5. Update the Browser to the Latest Browser Version.
- 1. Make Sure You are Using the Correct PRISM URL
	- Refer to the PRISM Portal Access webpage [\(https://medicaid.utah.gov/accessing](https://medicaid.utah.gov/accessing-prism/)[prism/\)](https://medicaid.utah.gov/accessing-prism/) for the correct PRISM URL.

## **Current Providers**

To access PRISM Portal click here.

• Under Current Providers, click the 'here' hyperlink.

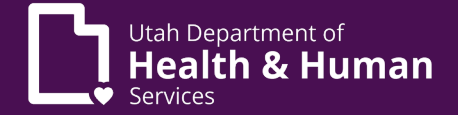

#### 2. Try Using a Different Browser

If the browser you are using is receiving this error, try using a different browser. PRISM is supported by 3 browsers. Those browsers are:

- Google Chrome
- Microsoft Edge
- Mozilla Firefox

### 3. Try Using a Private/Incognito Browser Window

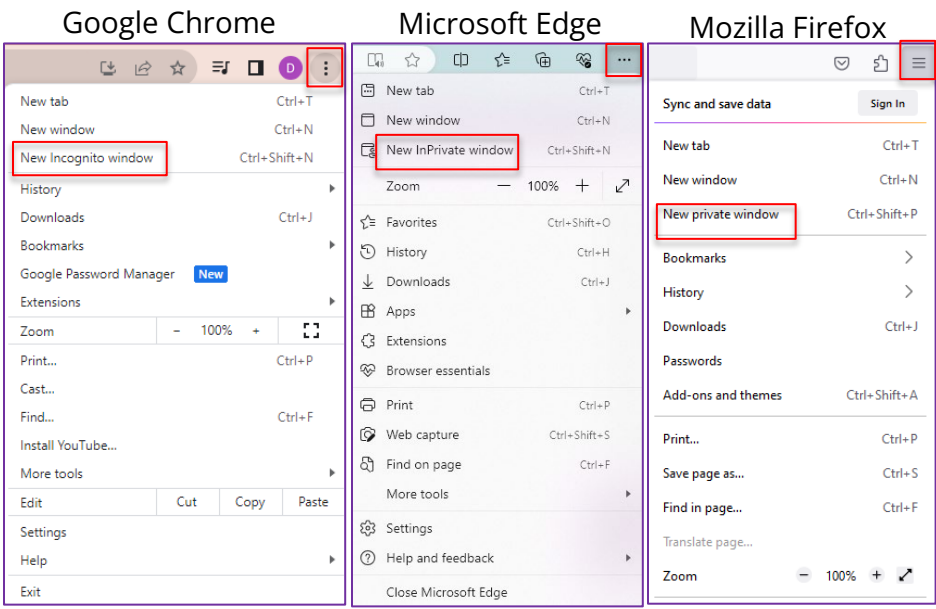

From the upper-right corner of each browser type:

- Click the browser menu.
- In Chrome select New Incognito window.
- In Microsoft Edge select New InPrivate window.
- In Mozilla Firefox select New private window.

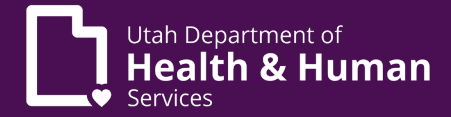

## 4. Clear Browsing Data

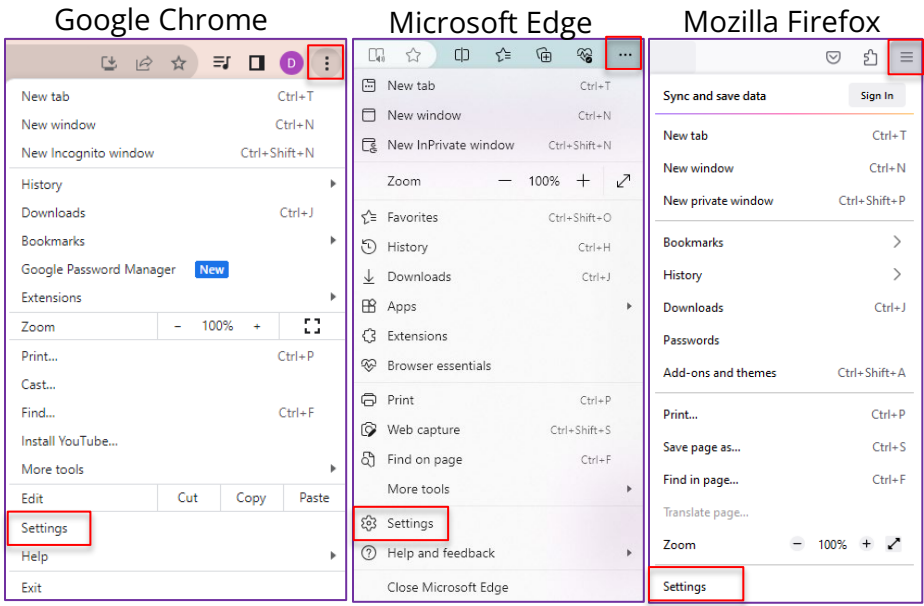

From the upper-right corner of each browser type:

- Click the browser menu.
- From each browser, select Settings.

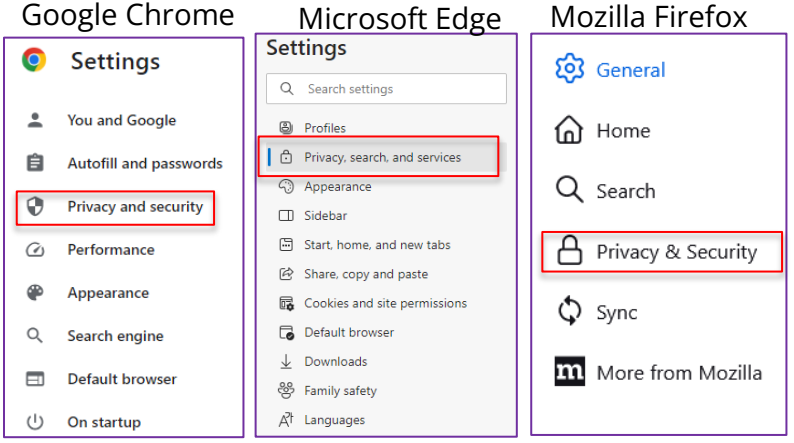

Under Settings for each browser type, select:

- Privacy and security in Google Chrome.
- Privacy, search, and services in Microsoft Edge.
- Privacy & Security in Mozilla Firefox.

# Logging into PRISM when a ForgeRock Authentication Error Occurs

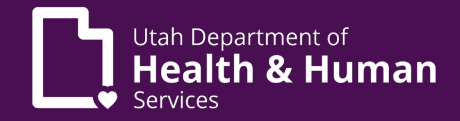

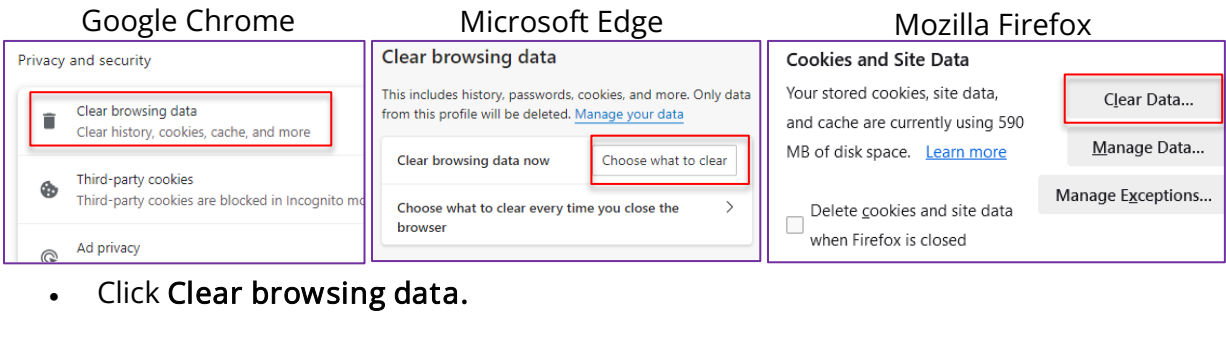

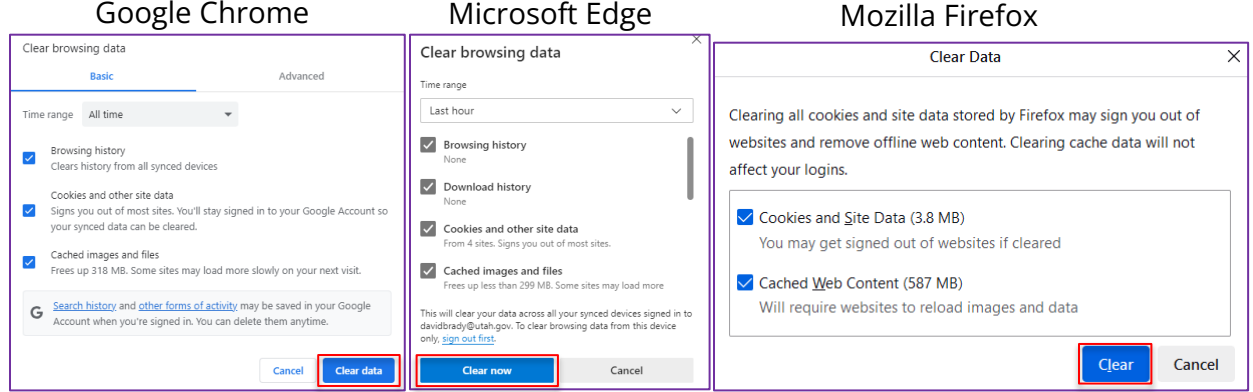

- Leave default checkboxes checked (or test clearing browsing data as needed).
- Click Clear data, Clear now, or Clear.

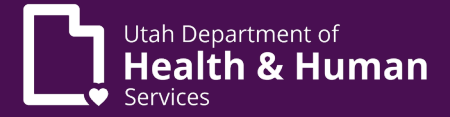

#### 5. Update the Browser to the Latest Version

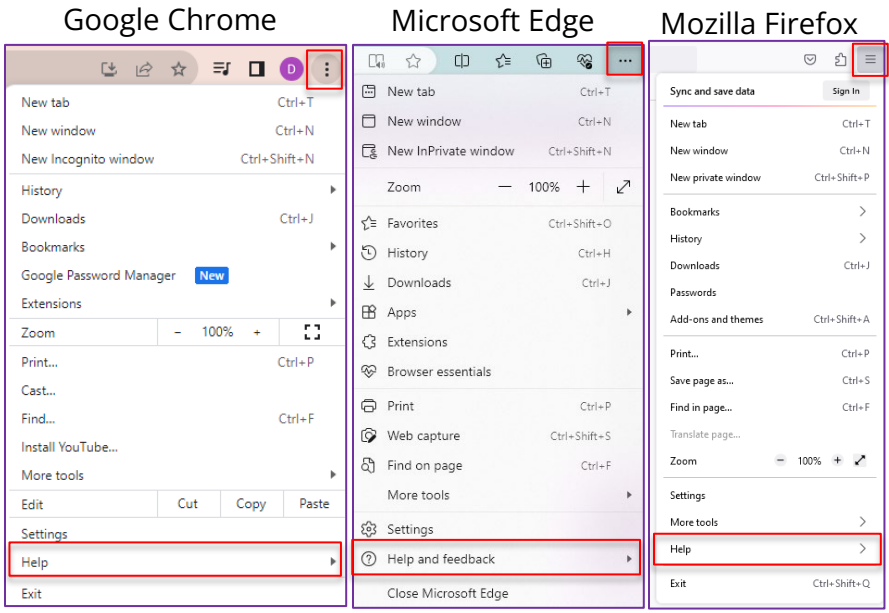

From the upper-right corner of each browser type:

- Click the browser menu.
- In Chrome, select Help.
- In Microsoft Edge, select Help and feedback.
- In Mozilla Firefox, select Help.
	- Google Chrome Microsoft Edge Mozilla Firefox

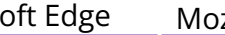

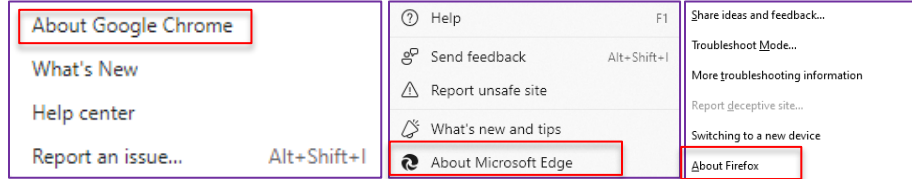

Select:

- In Chrome, select About Google Chrome.
- In Microsoft Edge, select About Microsoft Edge.
- In Mozilla Firefox, select Mozilla Firefox.

# Logging into PRISM when a ForgeRock Authentication Error Occurs

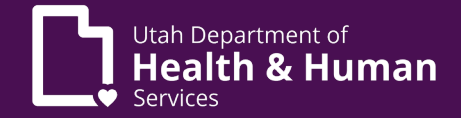

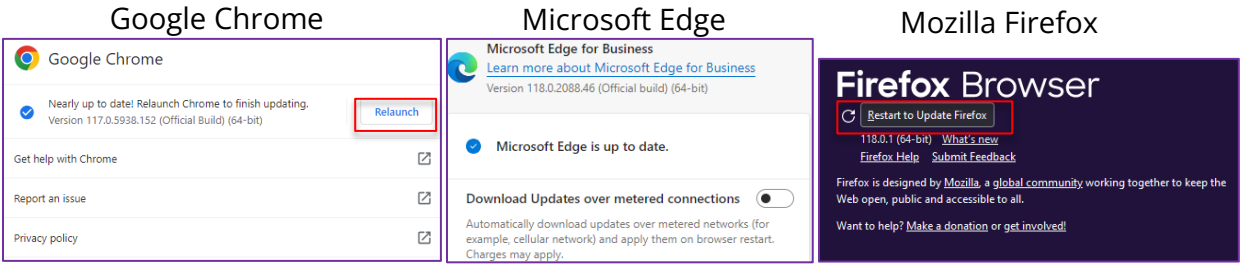

• Relaunch/Restart browsers as needed.

This document will be updated if additional options are discovered to help fix this issue.